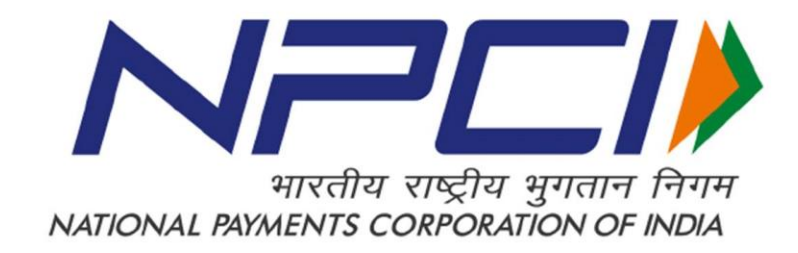

# *UPI CERTIFICATION ZONE -USER MANUAL FOR BANKS (VERSION 1.0)*

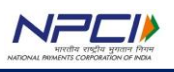

# **Document History**

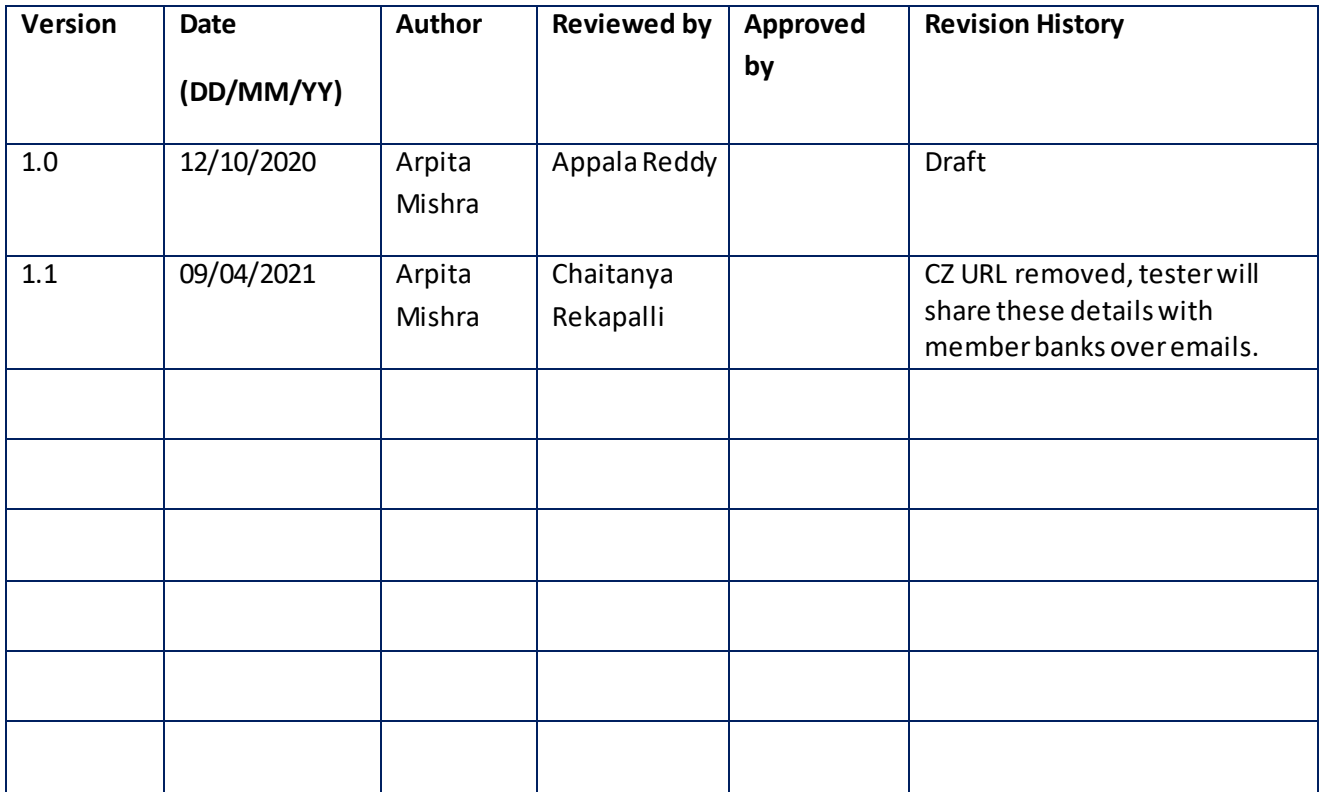

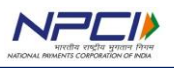

# **TABLE OF CONTENTS**

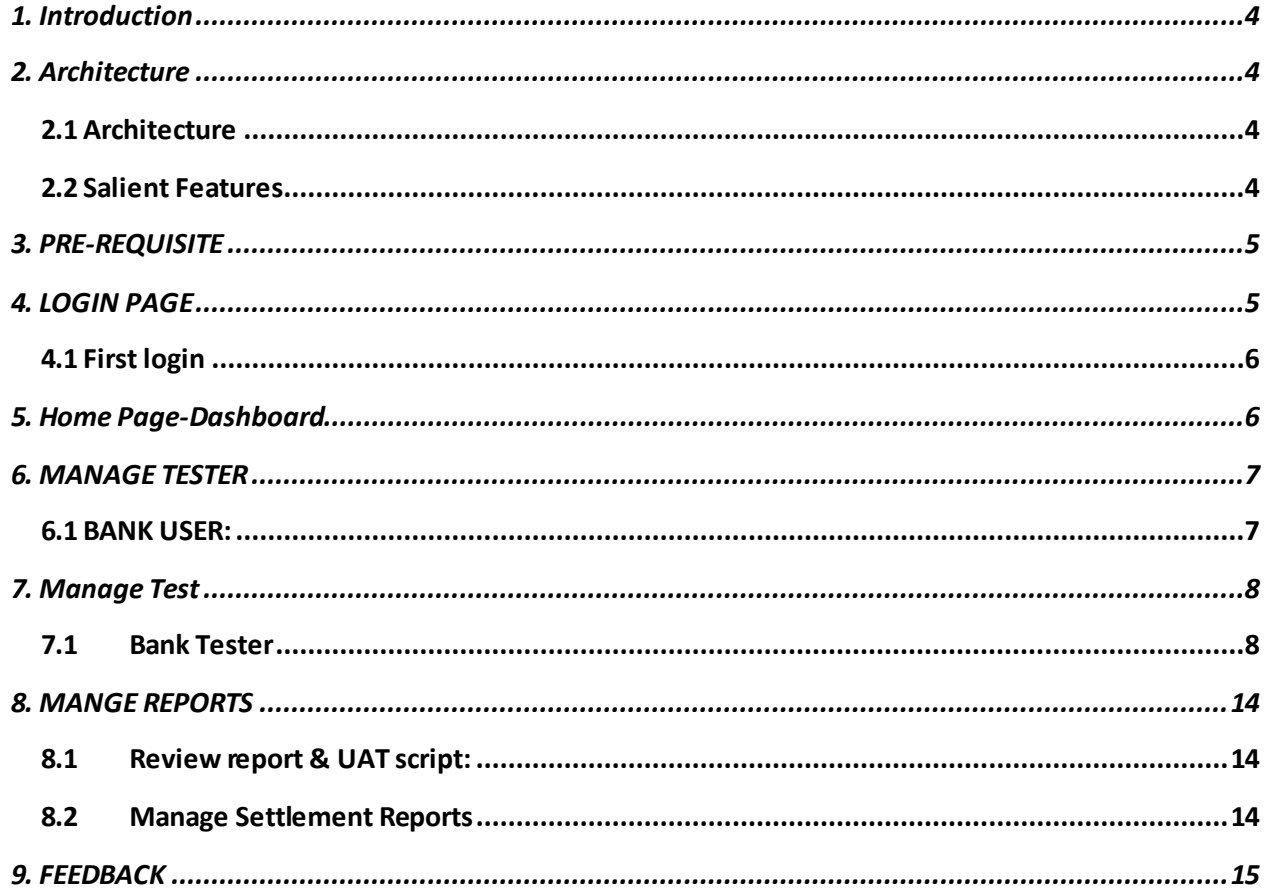

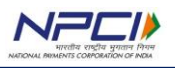

## <span id="page-3-0"></span>**1. Introduction**

This document describes the features and functionalities of the certification zone tool for UPI product. UPI certification zone is a simulating tool that facilitates testers to self-execute the test transactions corresponding to the test cases that make part of the UPI certification program. This certification zone helps member banks to develop switch & applications in accordance to Unified Payments Interface 2 0 TSD v1 42.

The basic idea behind this certification zone is to provide banks a direct web based access a mechanism to simulate transactions both comfort and UAT round of testing without the involvement of NPCI team.

# <span id="page-3-2"></span><span id="page-3-1"></span>**2. Architecture**

#### **2.1 Architecture**

For the bank pursuing Acquirer certification, the UPI certifications zone will act both as UPI server and Issuer. Similarly the UPI certifications zone will act both as UPI server and acquirer for the bank pursuing issuer certification for its psp or switch respectively.

During configuration phase, these simulation modules are activated and linked to a certification slot which represents a particular certification.

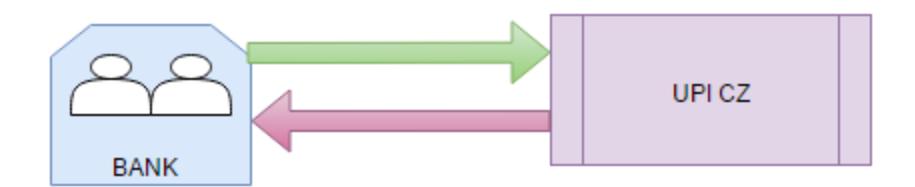

Here Bank can act as one of the entities(Payer/payee/remitter/beneficiary) and all other three entities will be performed by UPI CZ. Only Bank leg will be visible in logs for which testing is performed.

## **2.2 Salient Features**

- <span id="page-3-3"></span> $\checkmark$  Self-execution of test cases by member bank with minimum support from NPCI for comfort and UAT rounds of certification.
- $\checkmark$  Banks can perform both Acquirer and Issuer cases.
- $\checkmark$  Certification zone is available round the clock for certification
- $\checkmark$  It ensures effective transaction validation and explicit messaging for each type of error.
- $\checkmark$  Dashboard to view the status of daily testing status.
- $\checkmark$  Safe & secured as it is using SSL validation via HTTPS protocol TLS 1.2 and is hosted on NPCI net
- $\checkmark$  Supports simultaneous certifications for different sub-products (UPI 2.0, Mandate, PAN validation)
- $\checkmark$  Access to the system based on unique login credential.
- $\checkmark$  Option to view the transaction logs from the UI, enabling versatile searching options.
- $\checkmark$  Extensive messaging and guidance during transaction validation.
- $\checkmark$  Options available to download review report and UAT scripts
- $\checkmark$  Downloadable option for raw files and NTSL file for reconciliation.

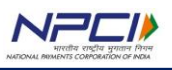

 $\sim$   $\omega$   $\sim$   $-$ 

## <span id="page-4-0"></span>**3. PRE-REQUISITE**

Bank to provide below details in Universal template along with certificates (SSL, SIGNER, HSM) in .cer or crt format.

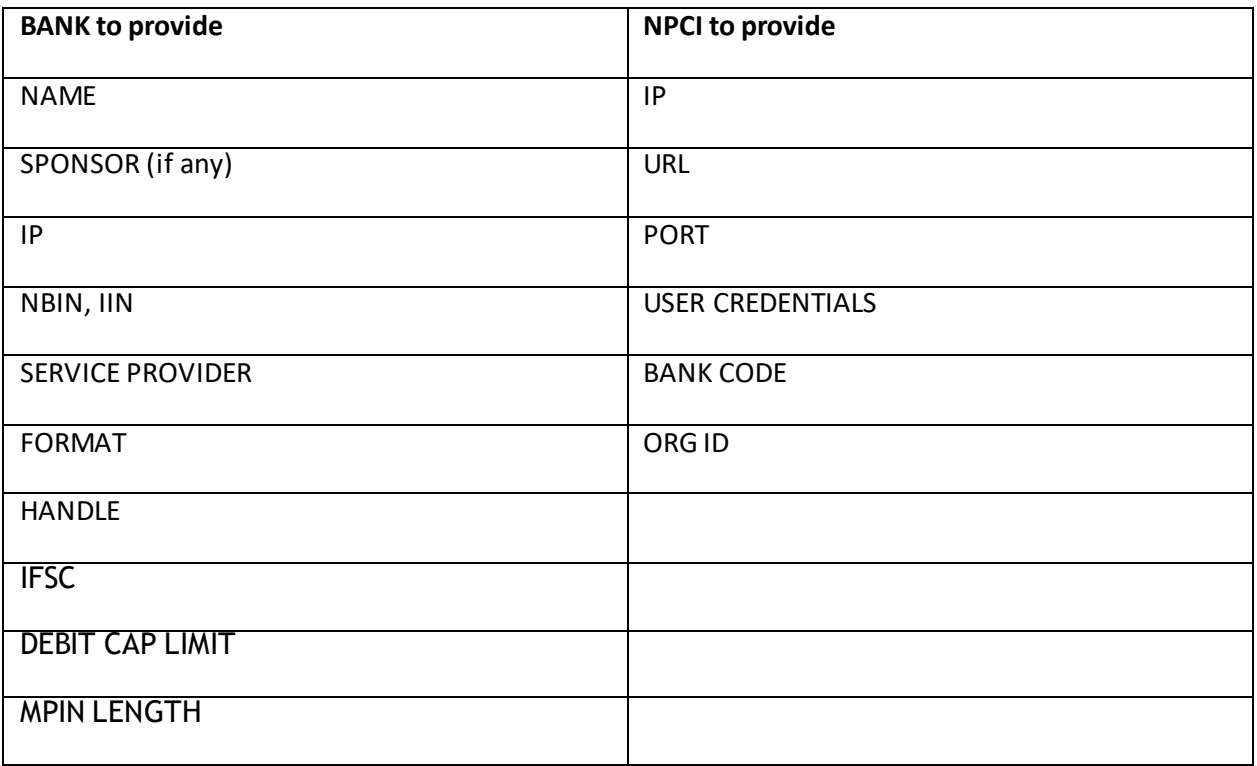

# <span id="page-4-1"></span>**4. LOGIN PAGE**

**U** BO PROPALL LOCK LOOKED AND A MALL LOCK

The User has to provide credentials to login in to UPI Certification zone Virtual Accounts Portal along with the captcha.

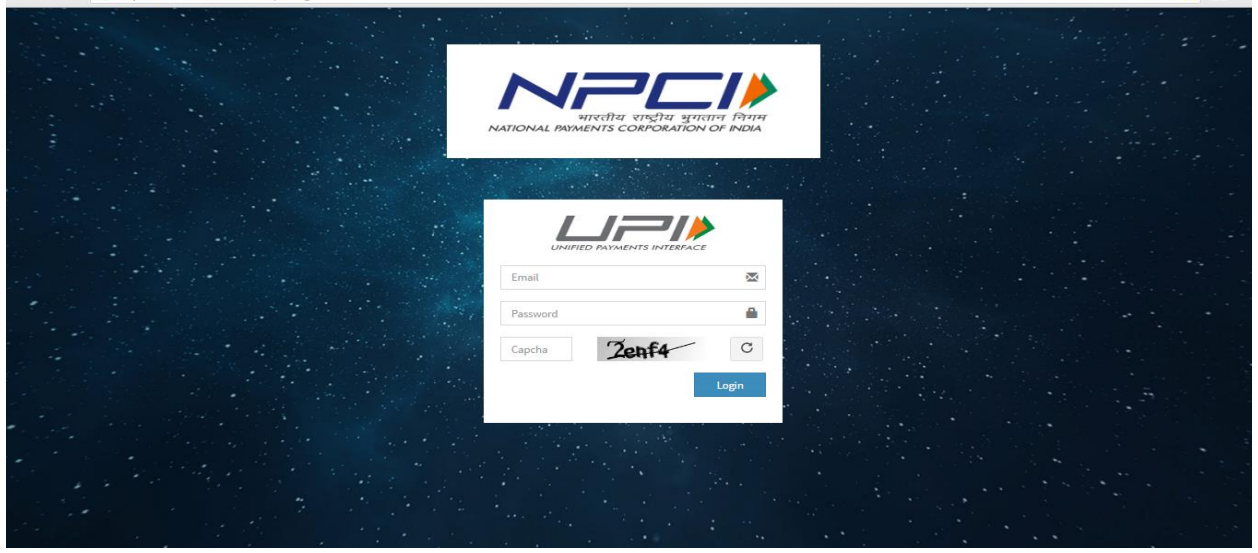

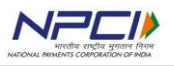

## **4.1 First login**

<span id="page-5-0"></span>Tool will prompt tester to change password when login for first time using the credential shared by NPCI. Bank to change the password after successful login.

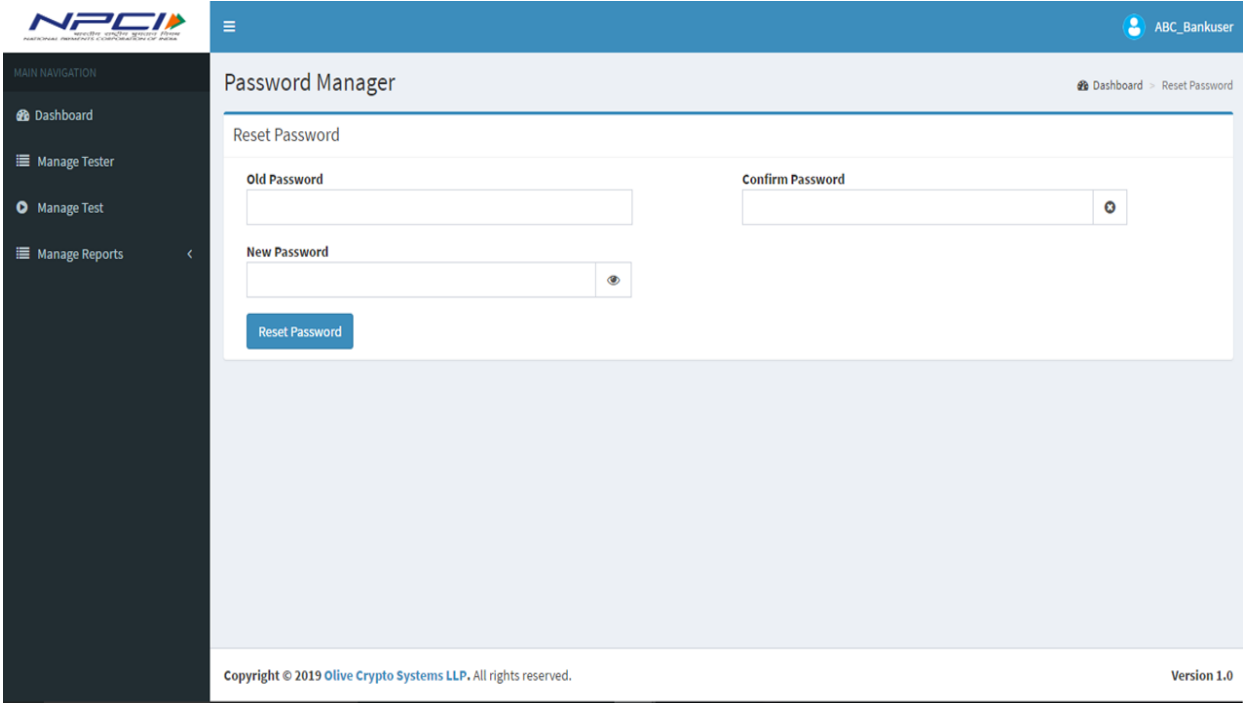

#### <span id="page-5-1"></span>**5. Home Page-Dashboard**

The User can see the below home page once login to the Portal.

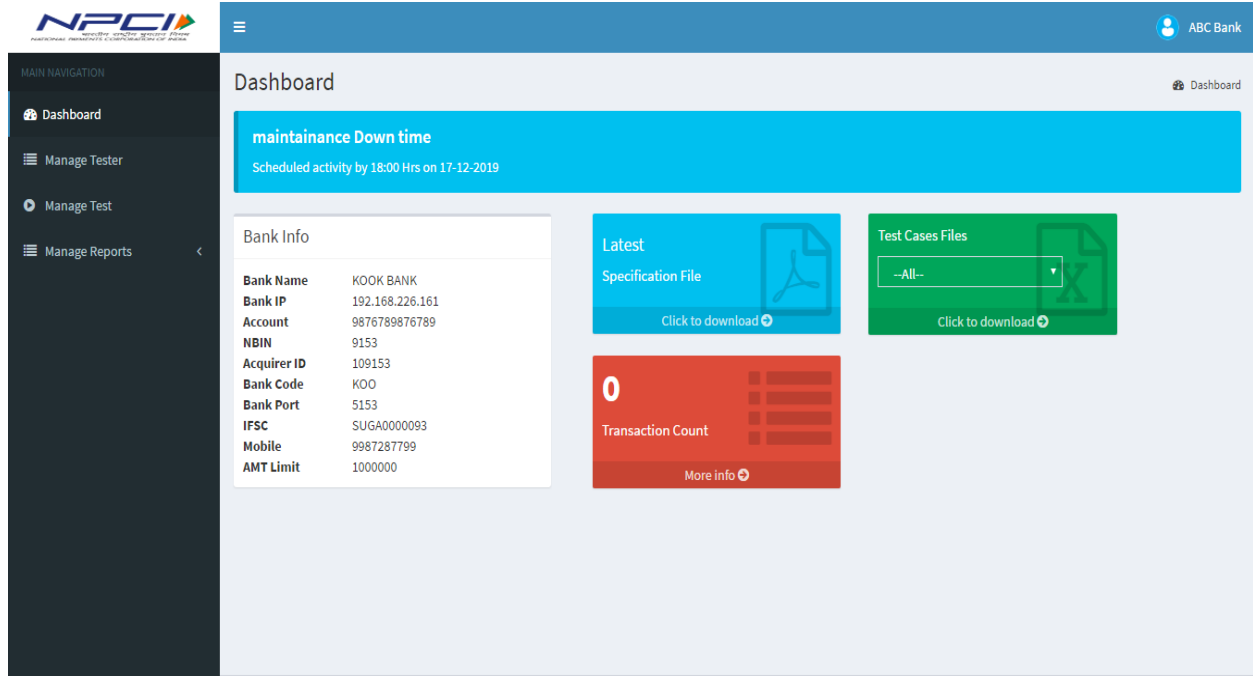

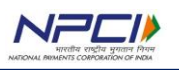

Bank details will be visible in Dashboard along with Documents related to UPI certification. Maintenance message will be visible to all tester which will inform if any downtime is planned. Testers can access the tool and plan testing accordingly.

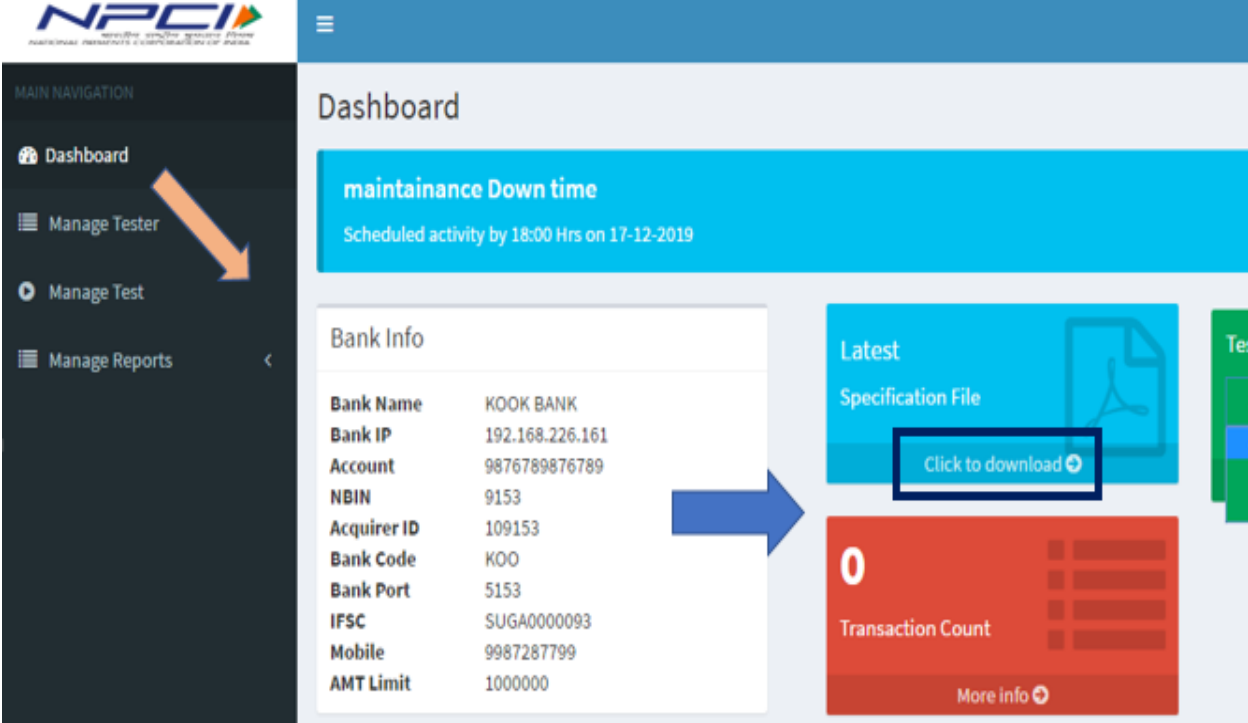

User can logout from the page using Sign out icon.

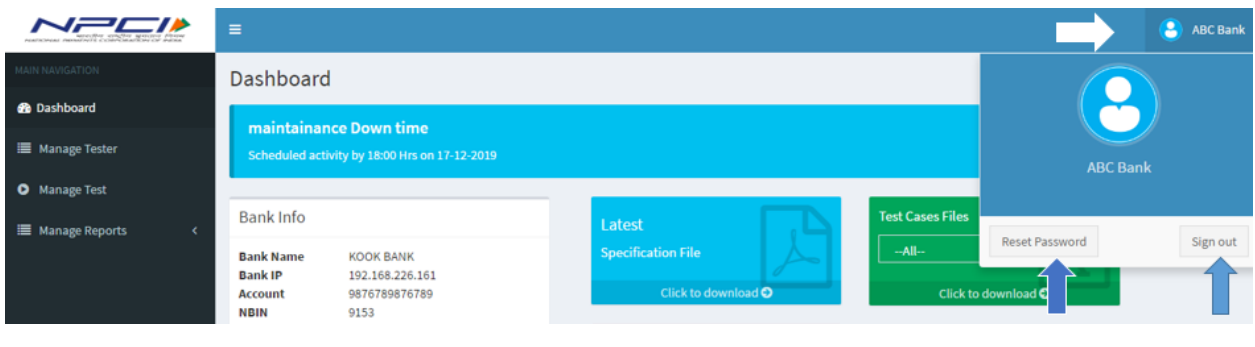

# <span id="page-6-0"></span>**6. MANAGE TESTER**

## <span id="page-6-1"></span>**6.1 BANK USER:**

NPCI to share one user credential to Bank as Bank admin. NPCI will have one user per bank now to avoid load testing.

**6.2 Manage Tester:** Here Bank admin can view its user details as email provided by NPCI.

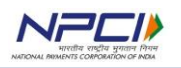

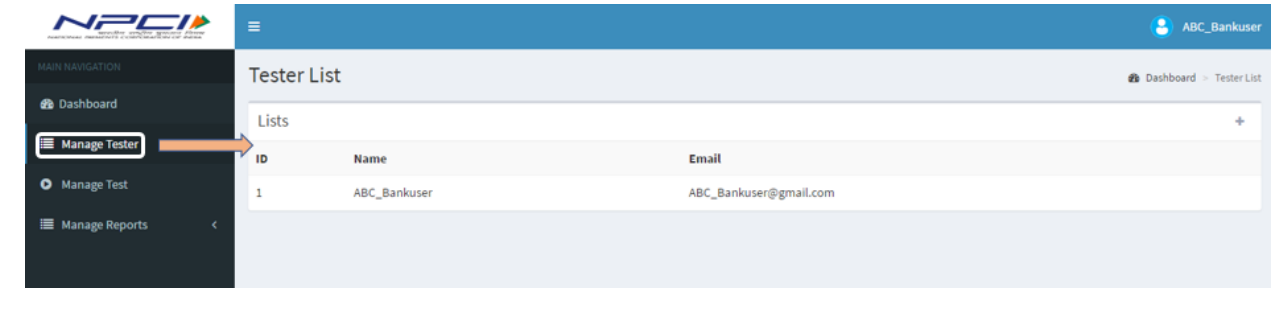

<span id="page-7-0"></span>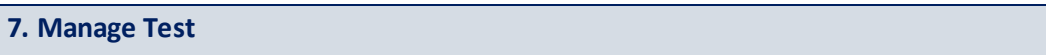

This module is accessed by Bank Tester only for testing. The scope and test cases will be present in this page. Tester need to select the scope and test case for execution. Cases executed successfully here will be updated in reports.

#### <span id="page-7-1"></span>**7.1 Bank Tester**

For the Bank Tester, the user can see the banks which are pending for certification.

**Note**: For Bank tester the user can only see his/her banks which are pending for certification.

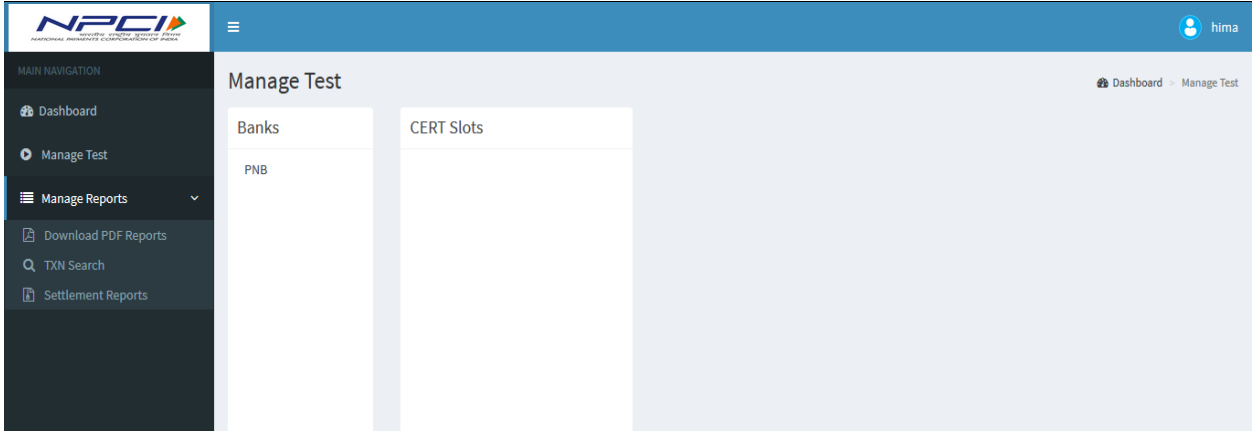

When clicked on the bank, the user can see pending certification slots for that bank.

Scopes such as UPI- 2.0 (meta , acquirer, issuer), Mandate (meta, financial), PAN validation, Recurring mandate, etc. are covered for certification. Test cases are as per latest test case sheet. The Validation are present according to latest UPI specification and Banks need to follow the same.

Execution of test cases are done for a particular module with CZ. If bank is acting as Payer then the legs visible to tester will that of payer only. Tester can view only payer legs and execute same, other legs are internal to UPI. Bank cannot act as two modules during certification in this tool.

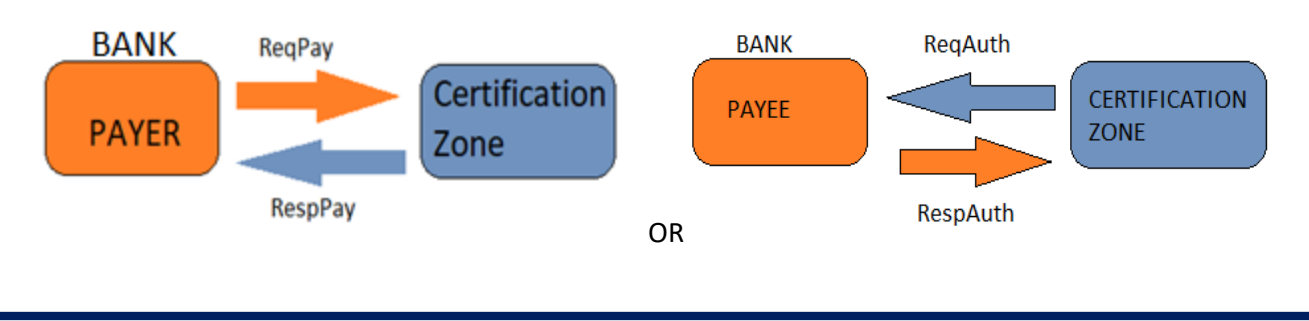

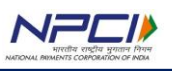

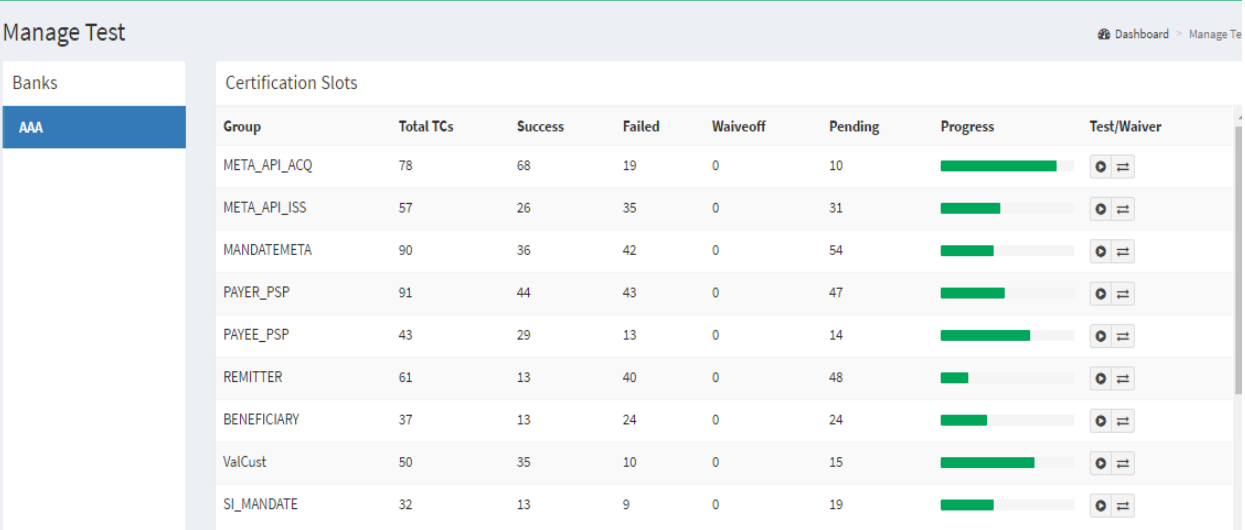

# Now the user can start testing.

a. For NPCI initiated cases Bank to click on play button and give details and click on test for initiating request from CZ.

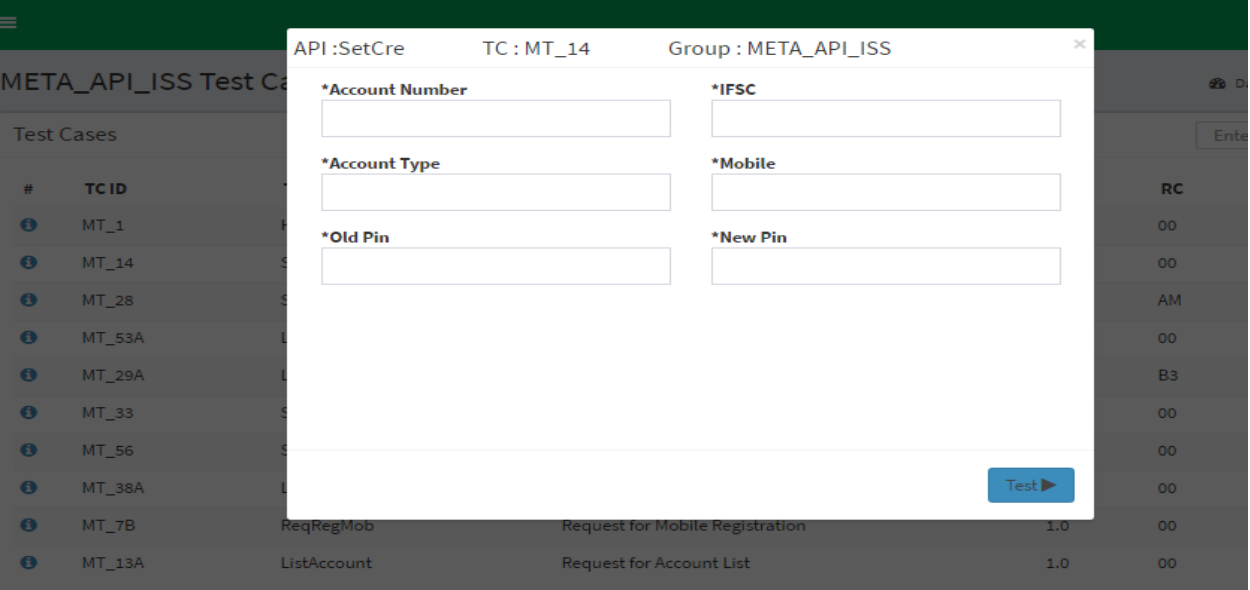

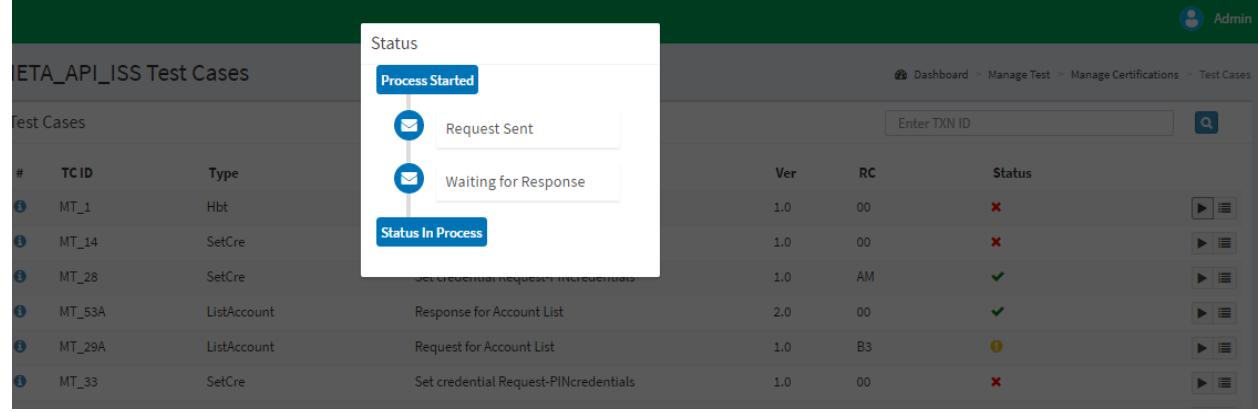

b. For Bank initiated cases there will be no play button. Bank to initiate request to CZ for which CZ will provide response to Bank. Same can be viewed in logs. The test data is visible on the page for Bank initiated cases such as vpa, note, IFSC. Tester while initiating need to populate the given test data into the API send to CZ for CZ to identify the case and give response accordingly.

The user can see the status after getting response as shown below.

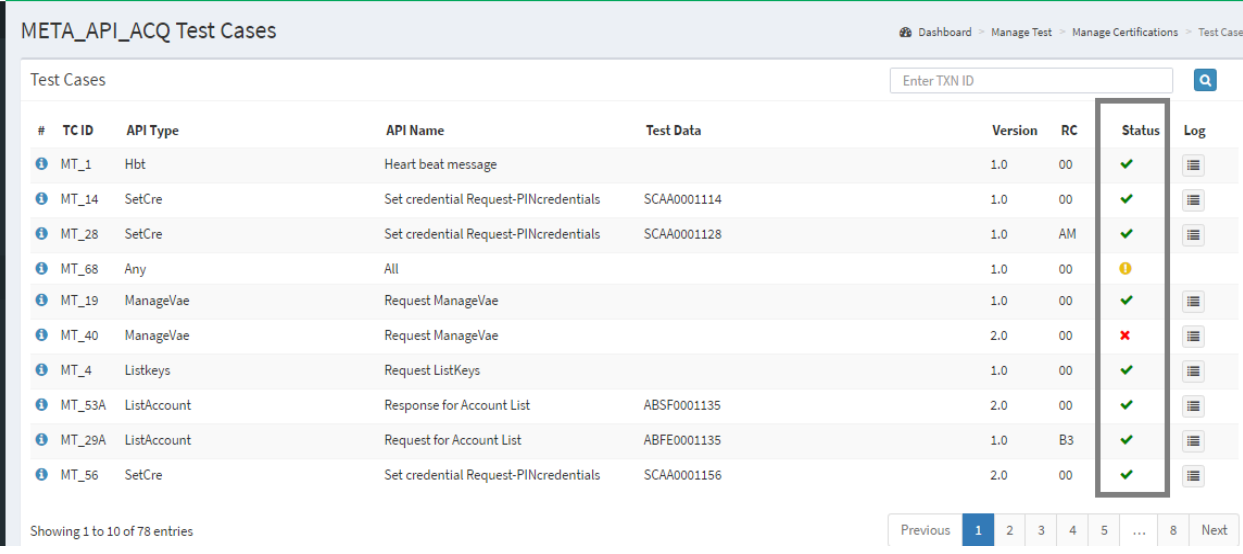

Once the test case is completed, the status will be changed.

The user can also see the log for that test case after testing is completed by using log butt  $\blacksquare$ 

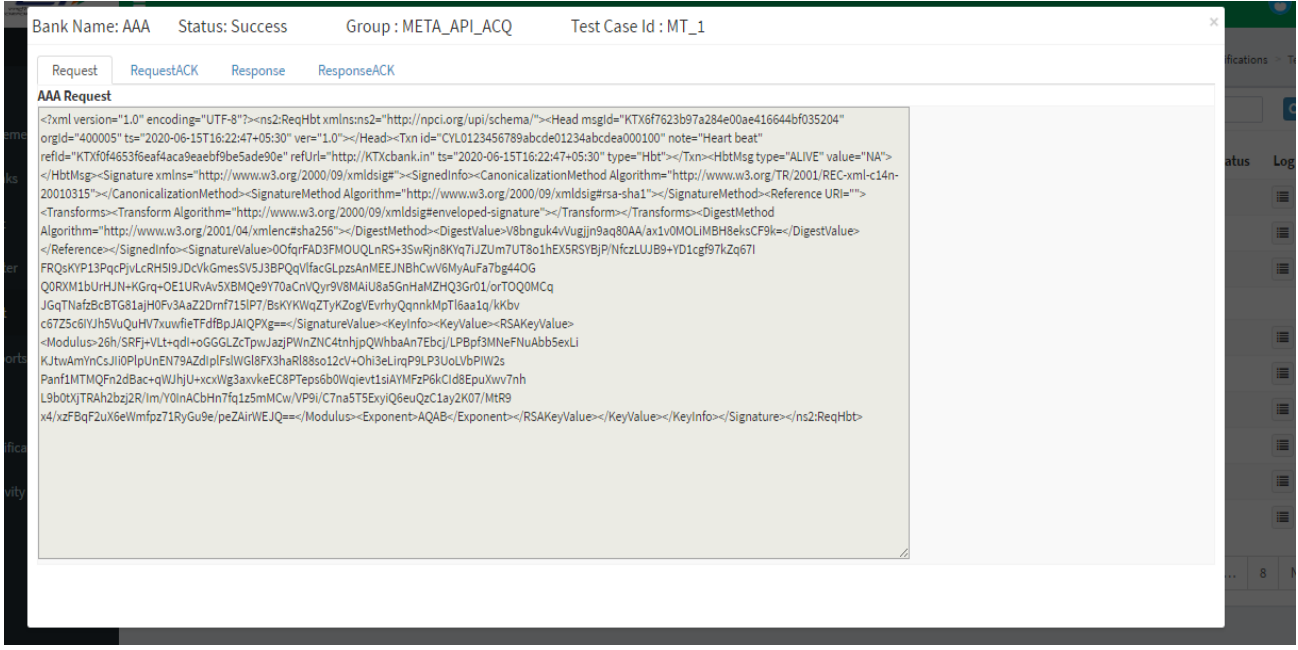

The user can also search transaction using txn ID. The user can see the last transaction log under latest log.

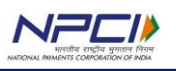

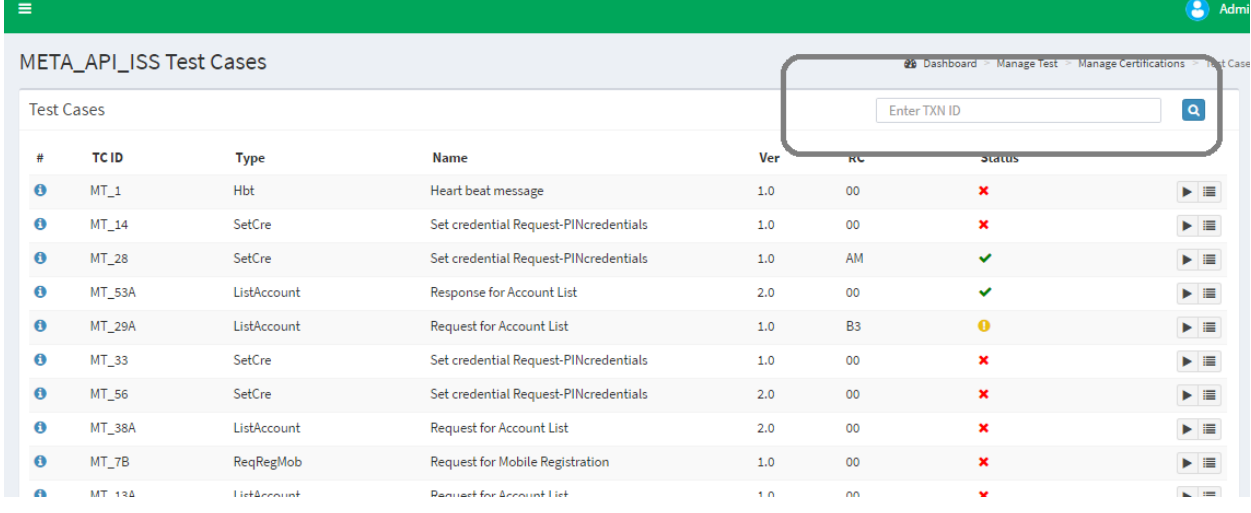

7.2 Pre-requisite for testing- scope-wise scenario:

a. For Financial mandate the UMN should be available in CZ server and should be a valid one. Expired UMN details will not be processed.

b. For an API financial/notify mandate refer to respective API in create mandate. Example: If Bank acting as Payer for notify mandate i.e. RespAuthValCust, then UMN to be used for testing should be the one which was created by Bank as payer only with API as RespAuthMandate.

c. For ONETIME mandate financial/update/revoke tester need to create separate UMN.

d. For UDIR cases tester require original transaction details to be populated in txn block. Before UDIR cases tester need to execute a financial cases, the dependency cases are available in the UDIR slot. Original txn can be used only once.

- i. Bank tester need to perform and a financial transaction successfully –deemed.
- ii. Tester to use same transaction details to initiate UDIR APIs (Reqchktxn , ReqComplaint, etc.).
- iii. Test case to be performed will be mentioned as message.
- iv. In NPCI initiated cases, tester need to provide the original transaction ID for tool to fetch other details from DB.
- v. In Bank initiated, tester need to provide original transaction details as performed in request to tool.

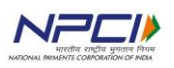

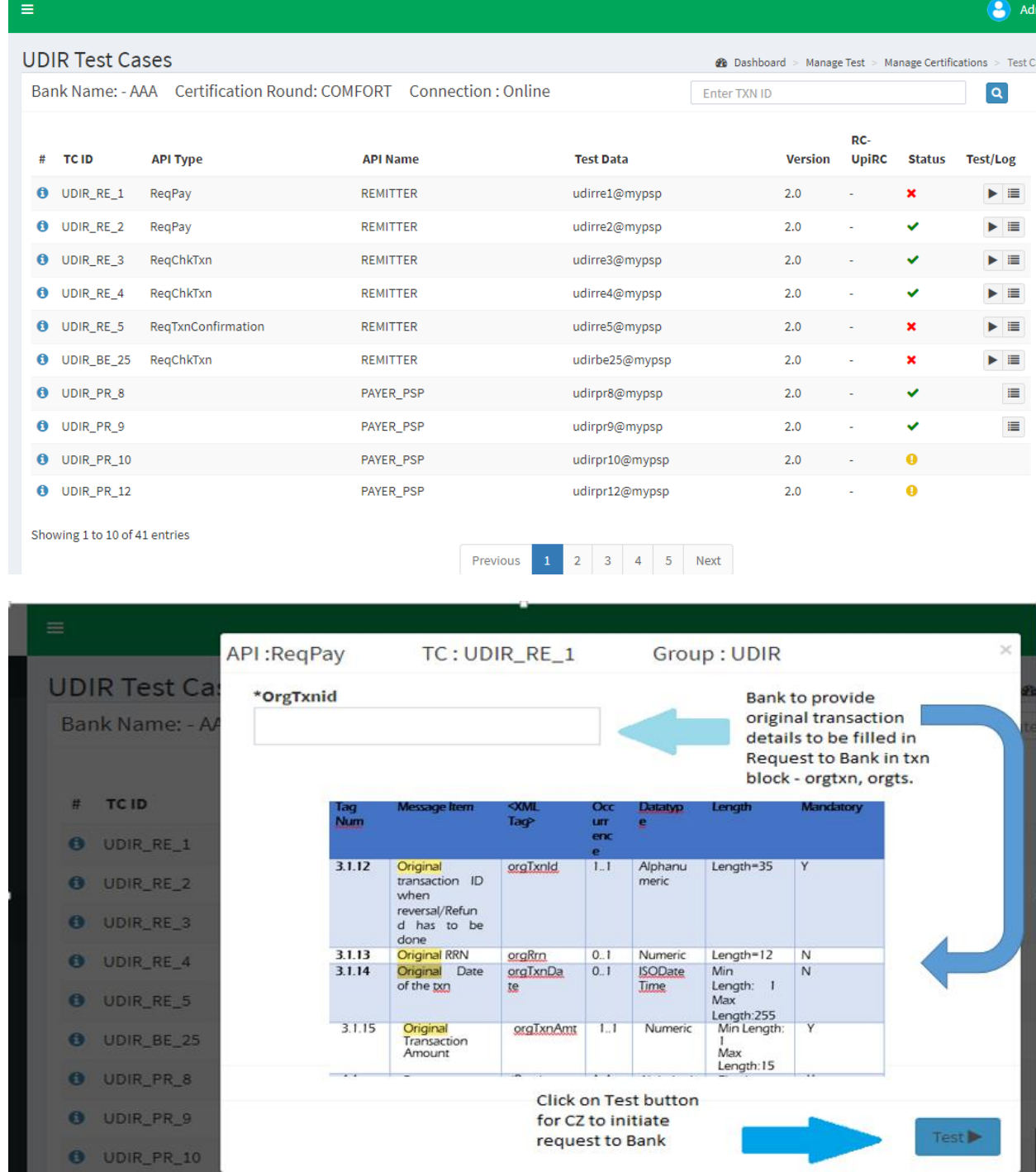

## EXECUTION RESULT:

After initiating case from CZ the status will be shown as pending until response is received to the API from Bank end. On the basis of the response received the status ill change to SUCCESS or FAILURE.

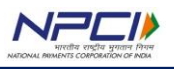

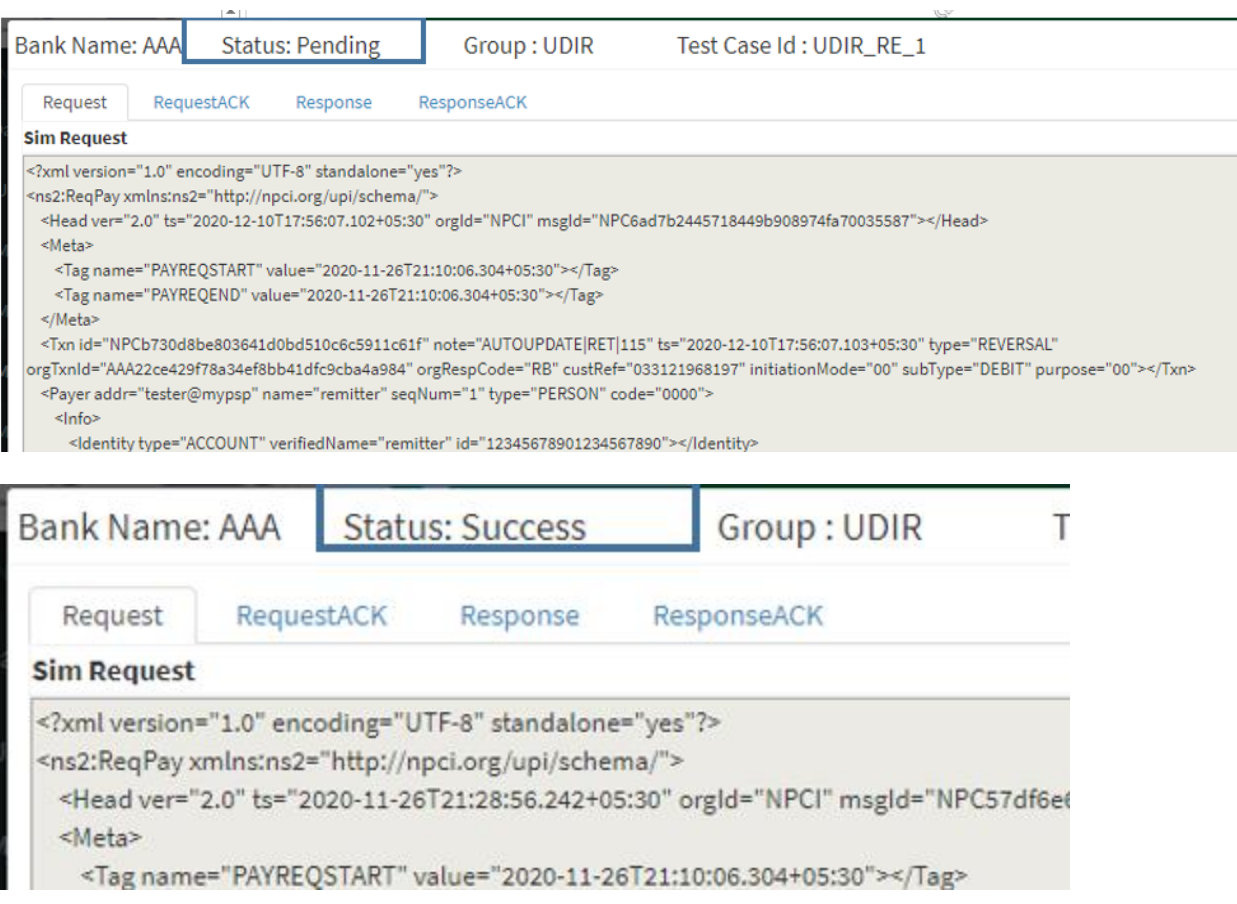

In case of FAILURE, reason or error code can be viewed in Ack tab. Bank to fix the issue and execute the case again. Bank to follow the specification shared by NPCI for populating tags in xml.

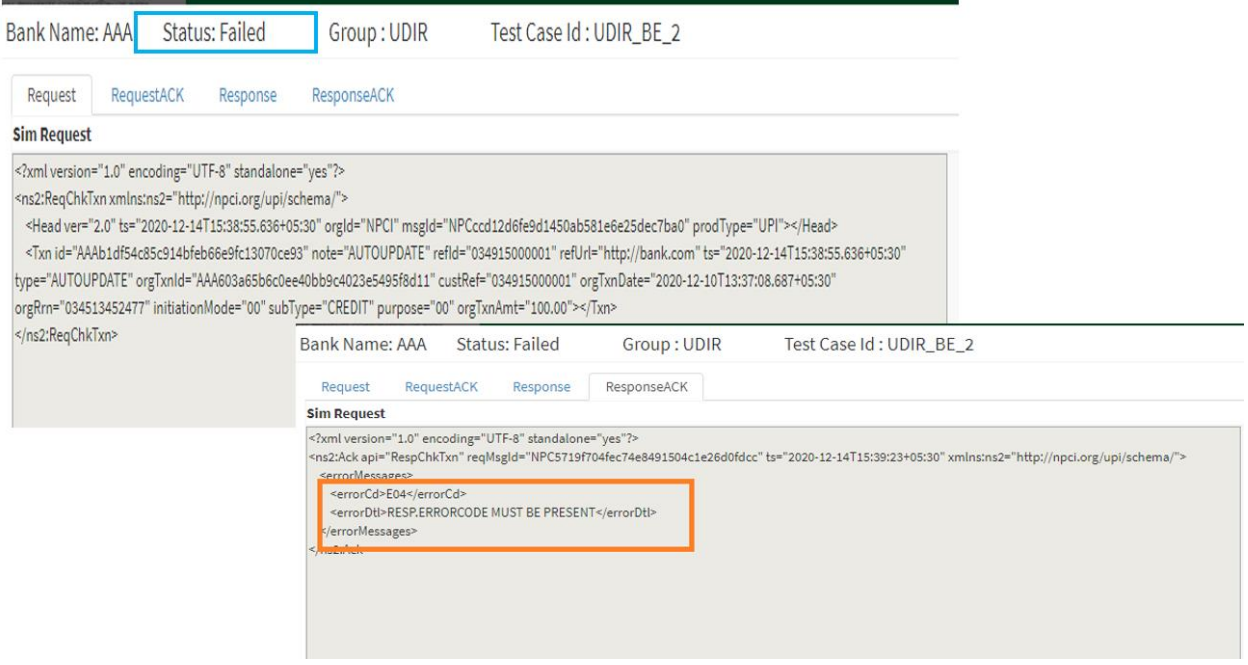

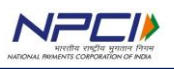

# <span id="page-13-0"></span>**8. MANGE REPORTS**

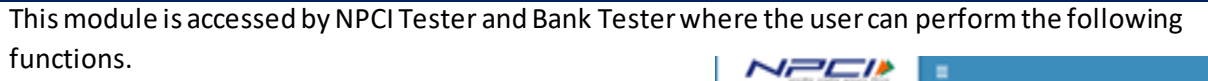

- 1. Review reports
- 2. Settlement Reports.
- 3. UAT scripts

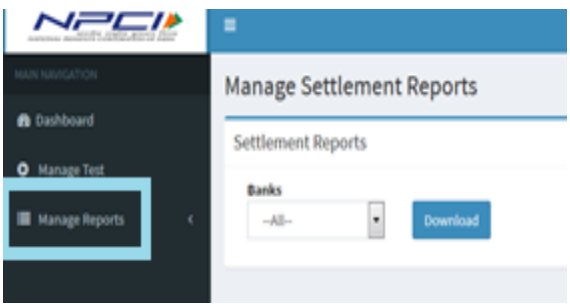

# <span id="page-13-1"></span>**8.1 Review report & UAT script:**

In this module, the user can get the review reports, for comfort and UAT for given scopes.

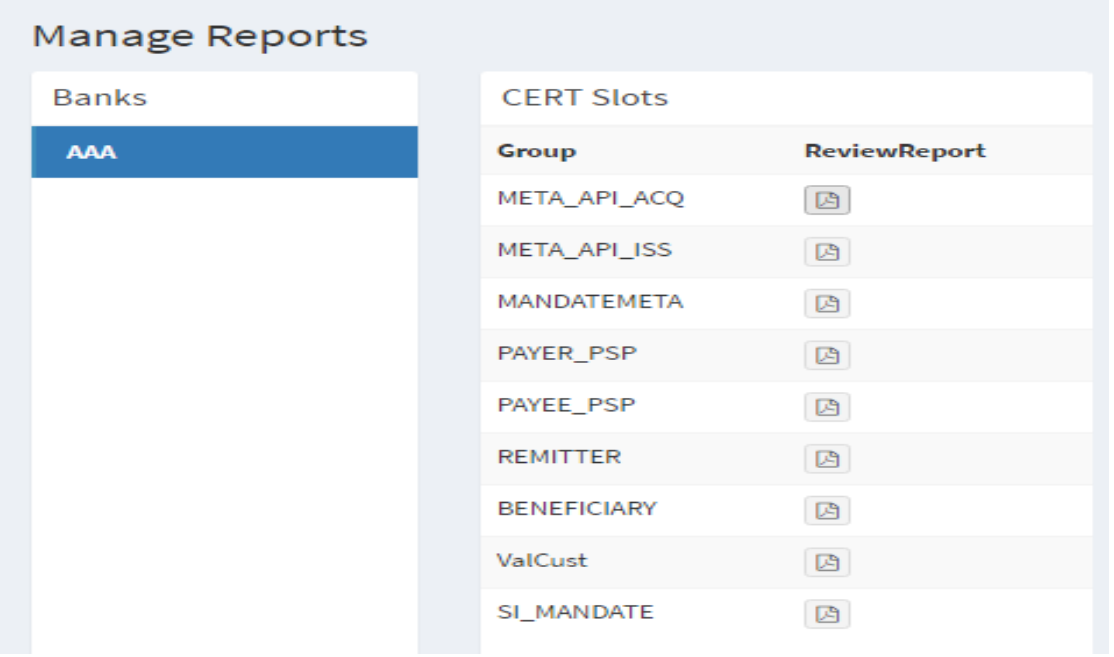

Only success transactions will be updated in reports.

## <span id="page-13-2"></span>**8.2 Manage Settlement Reports**

Below screen shows the settlement reports where the user can download the settlement report based on bank name.

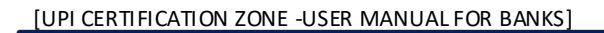

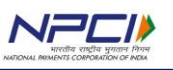

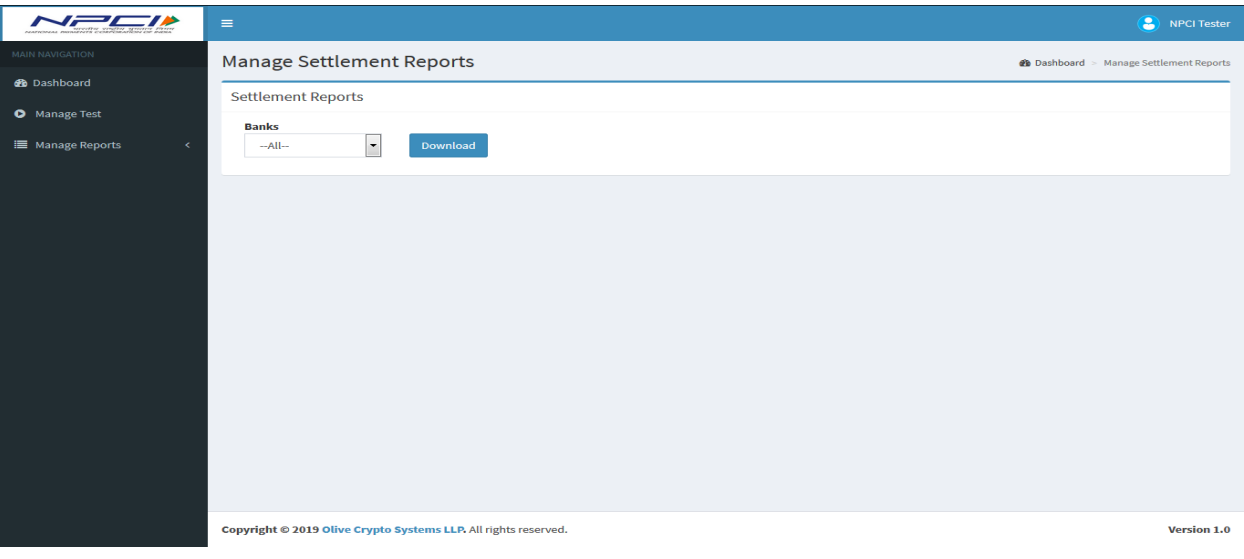

# <span id="page-14-0"></span>**9. FEEDBACK**

NPCI has made every effort to include all relevant information in this document. However, it is possible that some specific information you are looking for is not available herewith. If you would like such information to be included in a subsequent version of this book, write to <sirteam@npci.org.in> with the subject line as "UPI Certification zone User Manual-Feedback".